### **Quality Fuels Registration Office of Transportation and Air (OTAQREG)**

**Job Aid** 

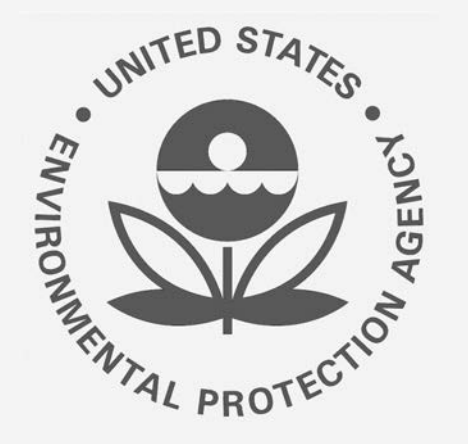

# **under 40 CFR Part 79 in OTAQREG How to Add a New Fuel or Fuel Additive Product**

This job aid is designed to provide a high-level overview of this task so that you can start using the redesigned OTAQREG system as quickly as possible.

# **Before you begin:**

- 1. You must have a Central Data Exchange (CDX) account
- 2. You must be logged into the CDX OTAQREG program service
- 3. You must be the Responsible Corporate Officer or a delegated user of a registered company with a 4-digit EPA Company ID
- 4. You must have the Fuel Product and Additive Editor role

For help with these steps, see the documentation on EPA's Fuels Registration, Reporting, and Compliance Help website:

<https://www.epa.gov/fuels-registration-reporting-and-compliance-help>

### **Initiate the Request**

- 1. Click the Company ID
- 2. Select Manage Fuel and Additive Products

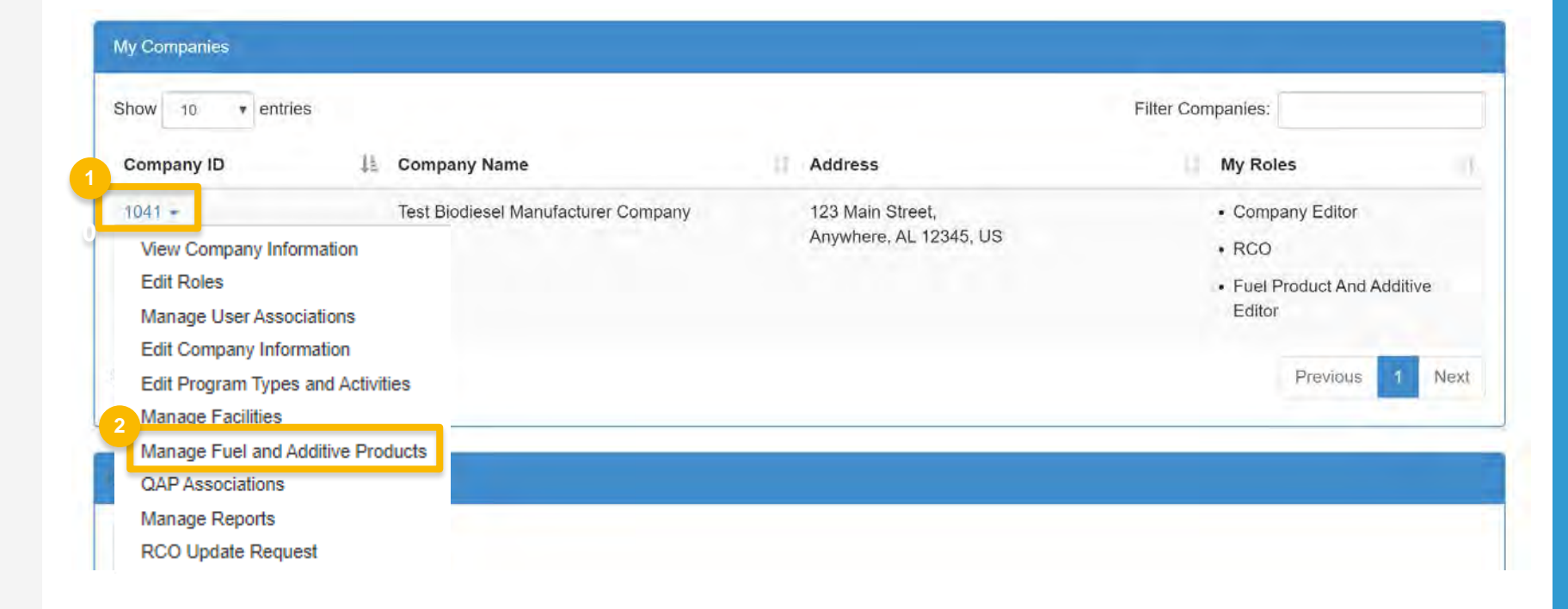

### **Add the New Fuel Information (if adding Fuel Additive information skip** to slide 12)

- 1. Click Add Fuel
- 2. Click Add Commercial Name
- 3. Enter the Commercial Name into the Name field
- 4. Answer Yes or No to Primary Name Inquiry.
- 5. Click Save & Continue

Steps continue on next slide...

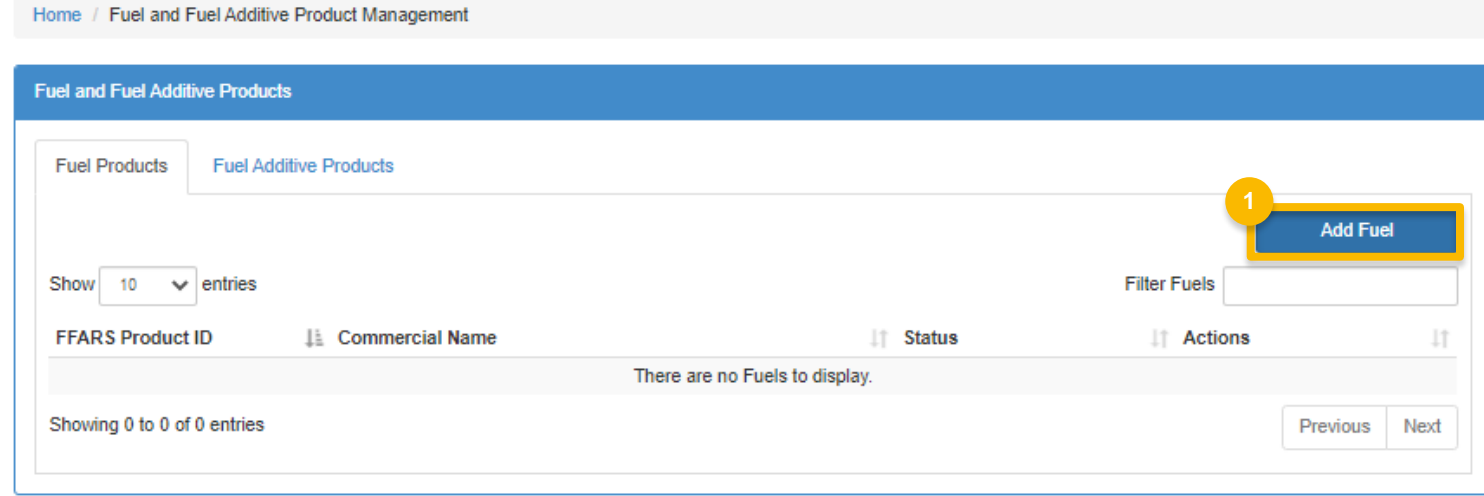

#### What To Do

You have previously indicated that your company is a fuel manufacturer. Federal regulations require fuel manufacturers to register all fuels that will be sold, offered for sale, or introduced into commerce. Please provide the information requested below, as required by 40 CFR Part 79.4.

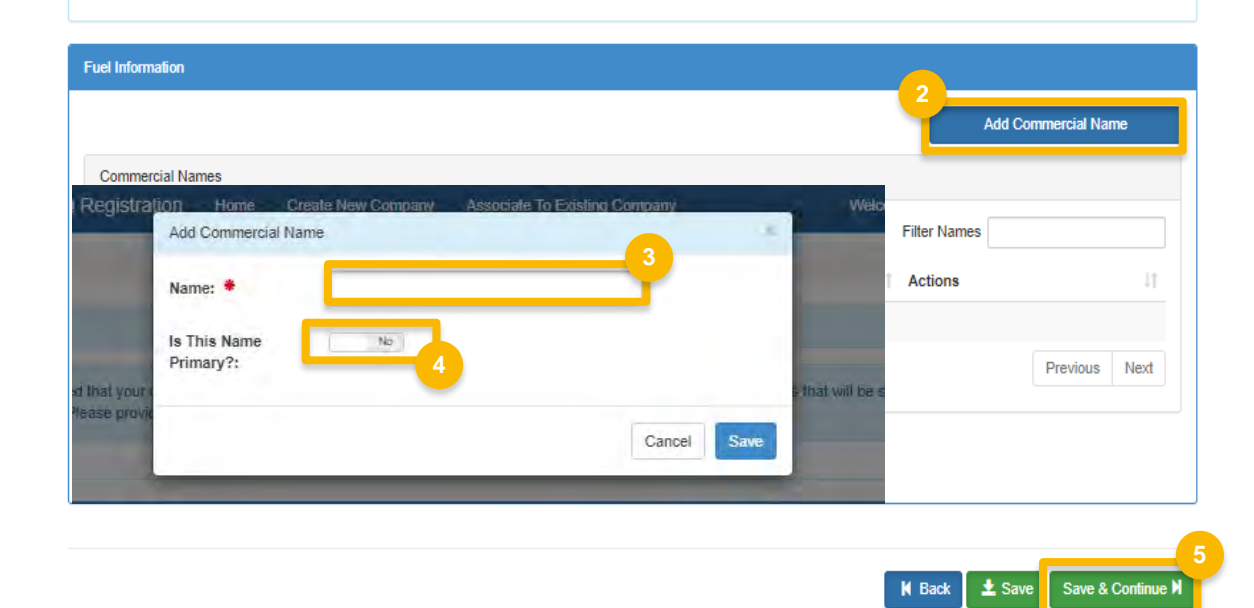

### **Add Fuel Properties and Trace Elements**

- 1. Enter Fuel Properties
- 2. Click Add Trace Element
- 3. Enter Trace Element information
- 4. Click Save

Continue to next slide to continue...

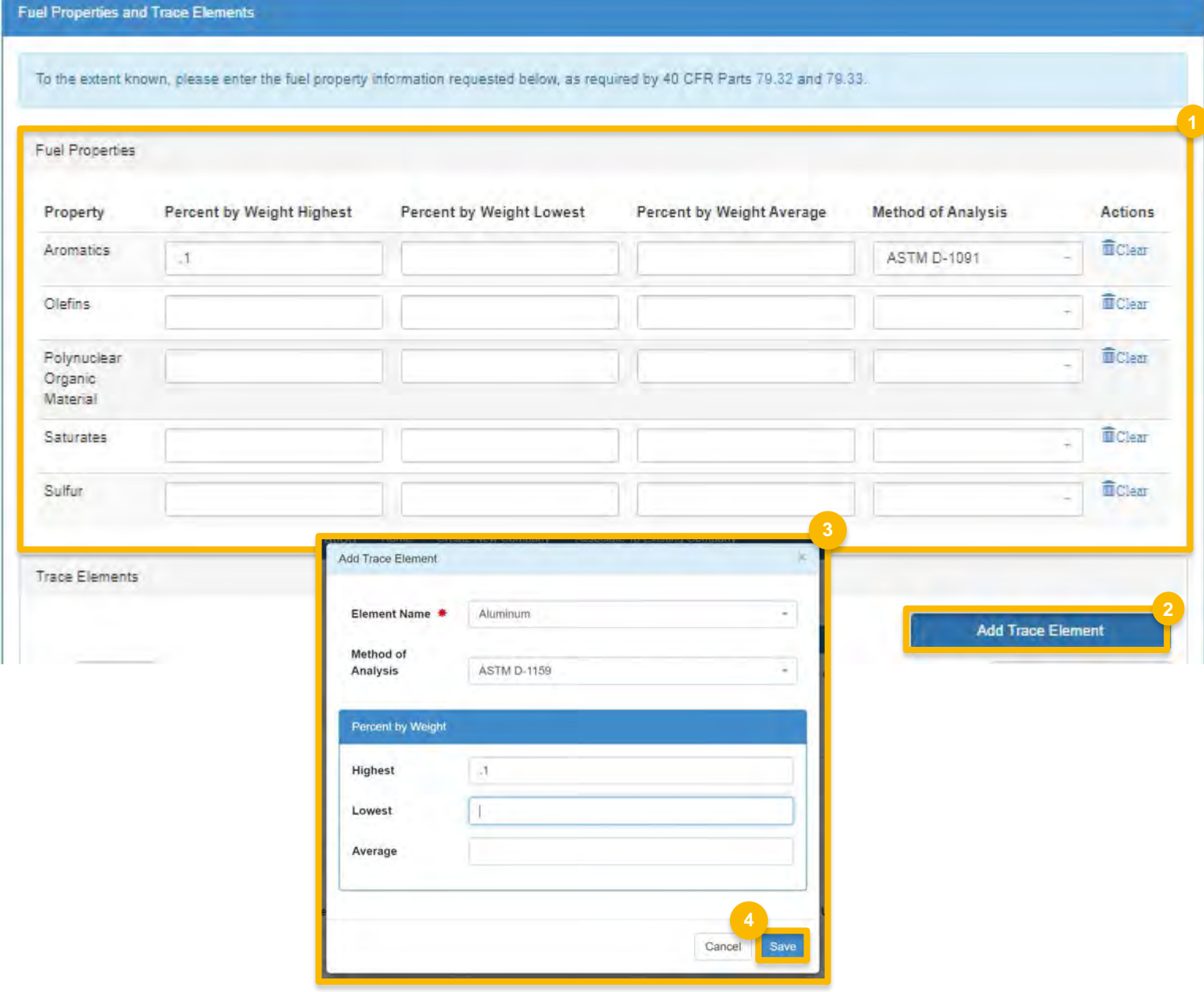

### **Add Fuel Properties and** Trace Elements (cont.)

- 5. Enter Diesel Fuel Properties
- 6. Select Yes to agree to CBI statement
- 7. Click Save & Continue

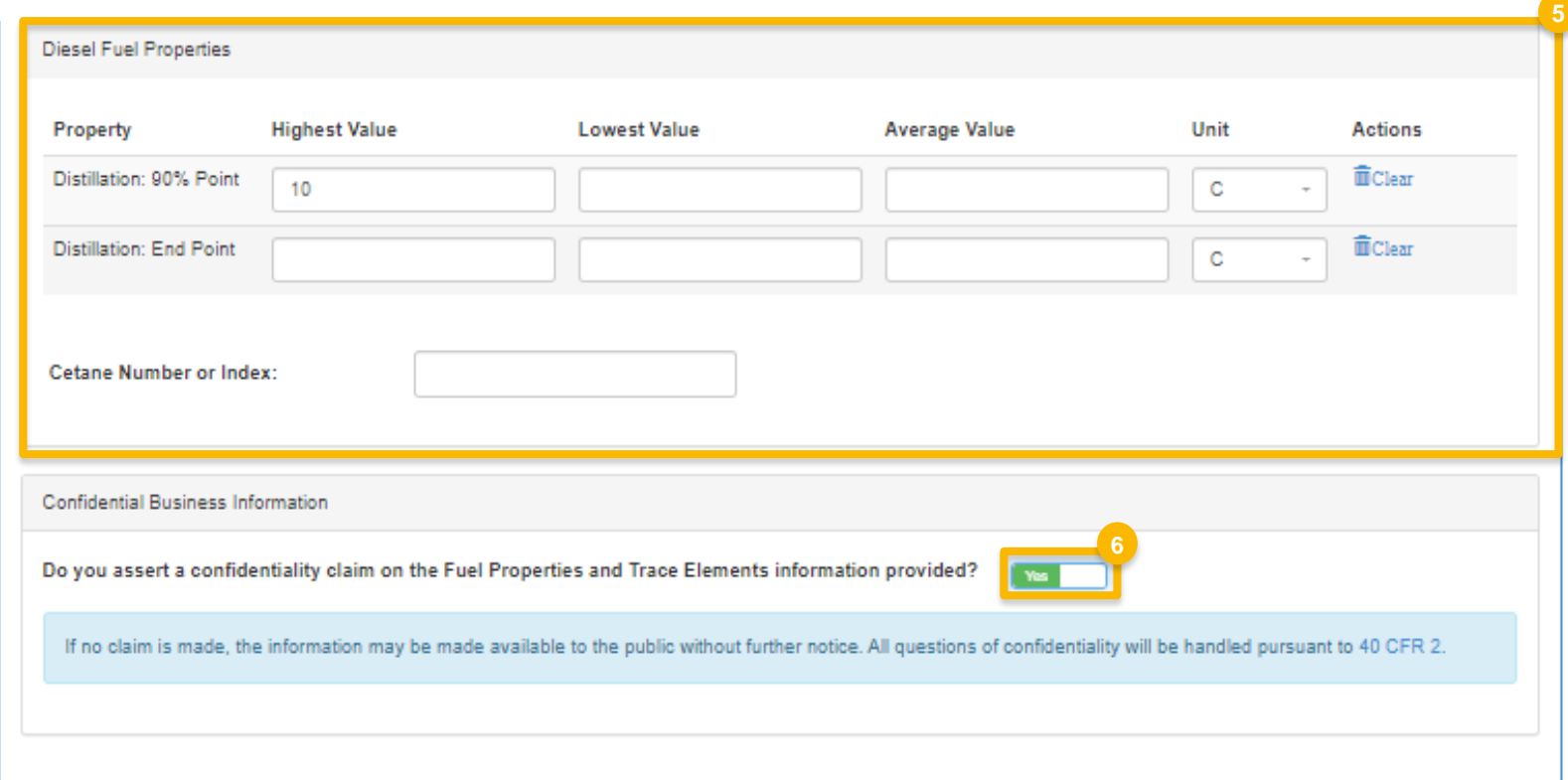

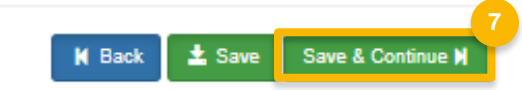

## **Add Fuel Additives**

- 1. Answer Yes or No to additive question
- 2. Click Search Registered Additives
- 3. Search by FFARS ID or FFARS Product **Name**
- 4. Click Search
- 5. Click Add to add the Additive to the registration request
- 6. Click Save
- Steps continued on next slide...

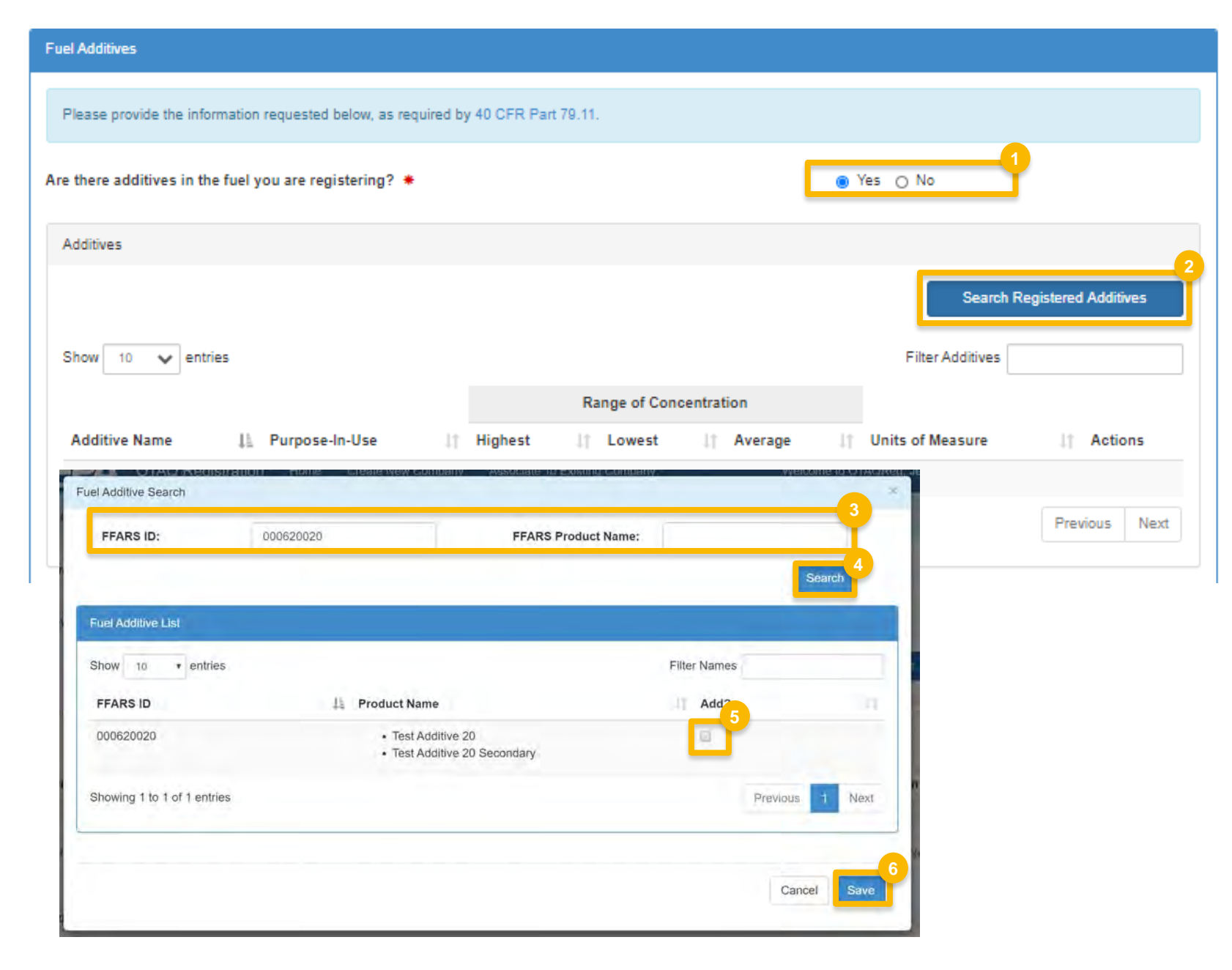

### Add Fuel Additives (cont.)

- 7. Enter in Additive information
- 8. Select Yes agree to CBI statement
- 9. Click Search & Continue

Steps continued on next slide...

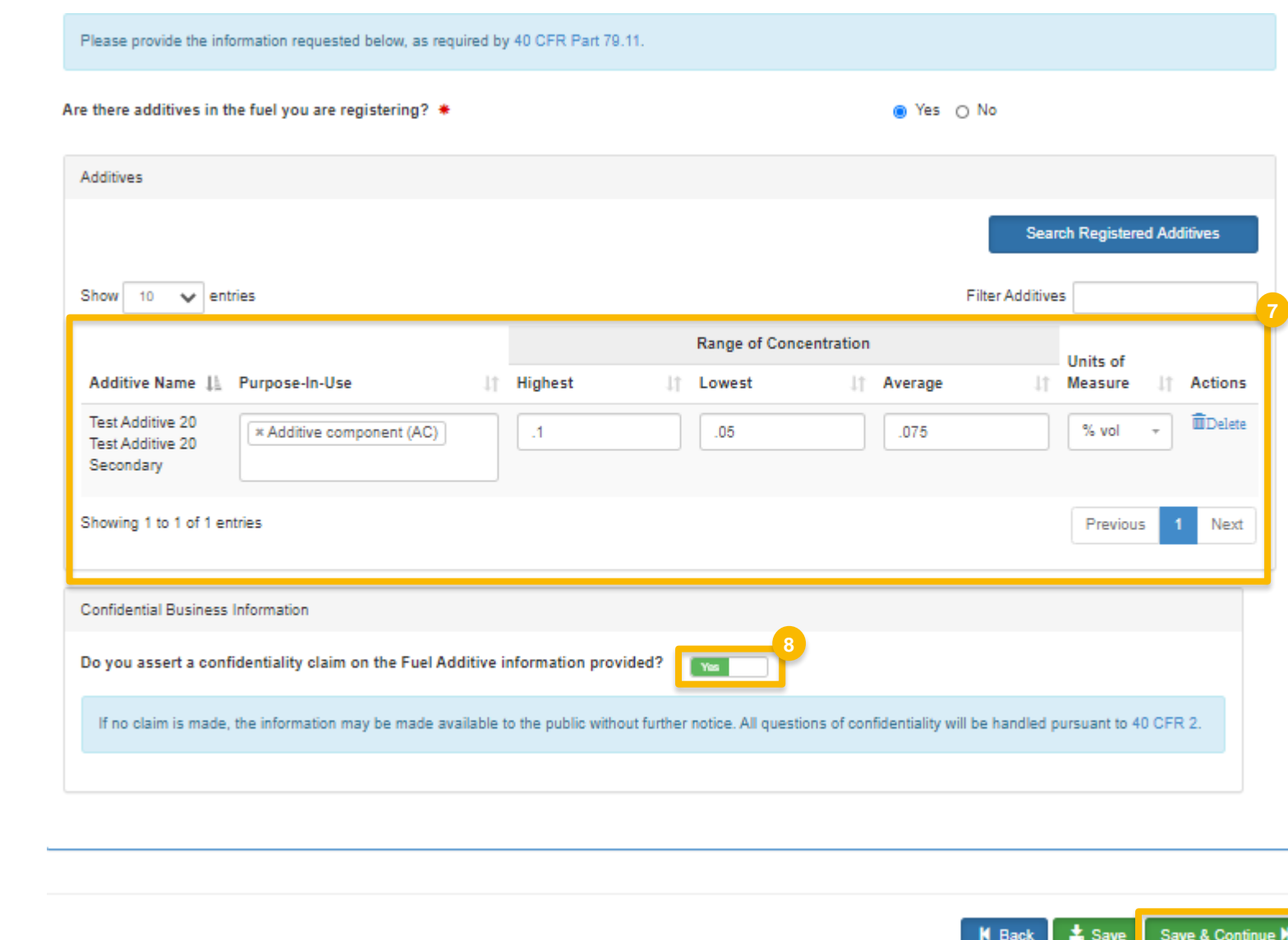

### **Add Additional Fuel Information**

- 1. Answer Yes or No to Analytical Technique Information
- 2. Select Yes agree to CBI statement
- 3. Answer Yes or No to Mechanism of Action Information
- 4. Select Yes agree to CBI statement

Steps continued on next slide...

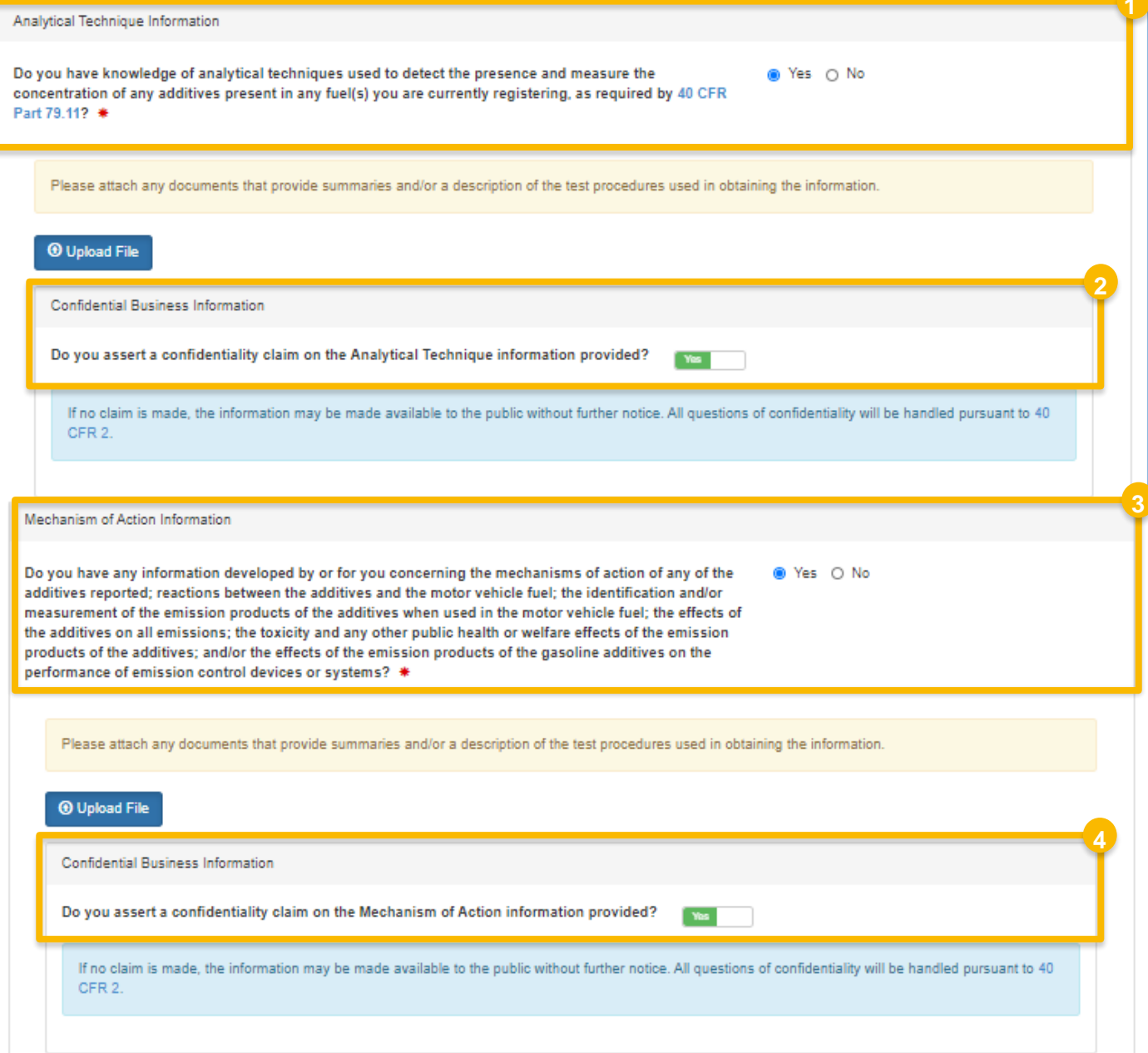

### **Add Additional Fuel** Information (cont.)

- 5. Enter PADD Sales Information
- 6. Select Yes agree to CBI statement
- 7. Answer Yes or No to Derivation Information
- 8. Select Yes agree to CBI statement
- 9. Click Save & Continue

Steps continued on next slide...

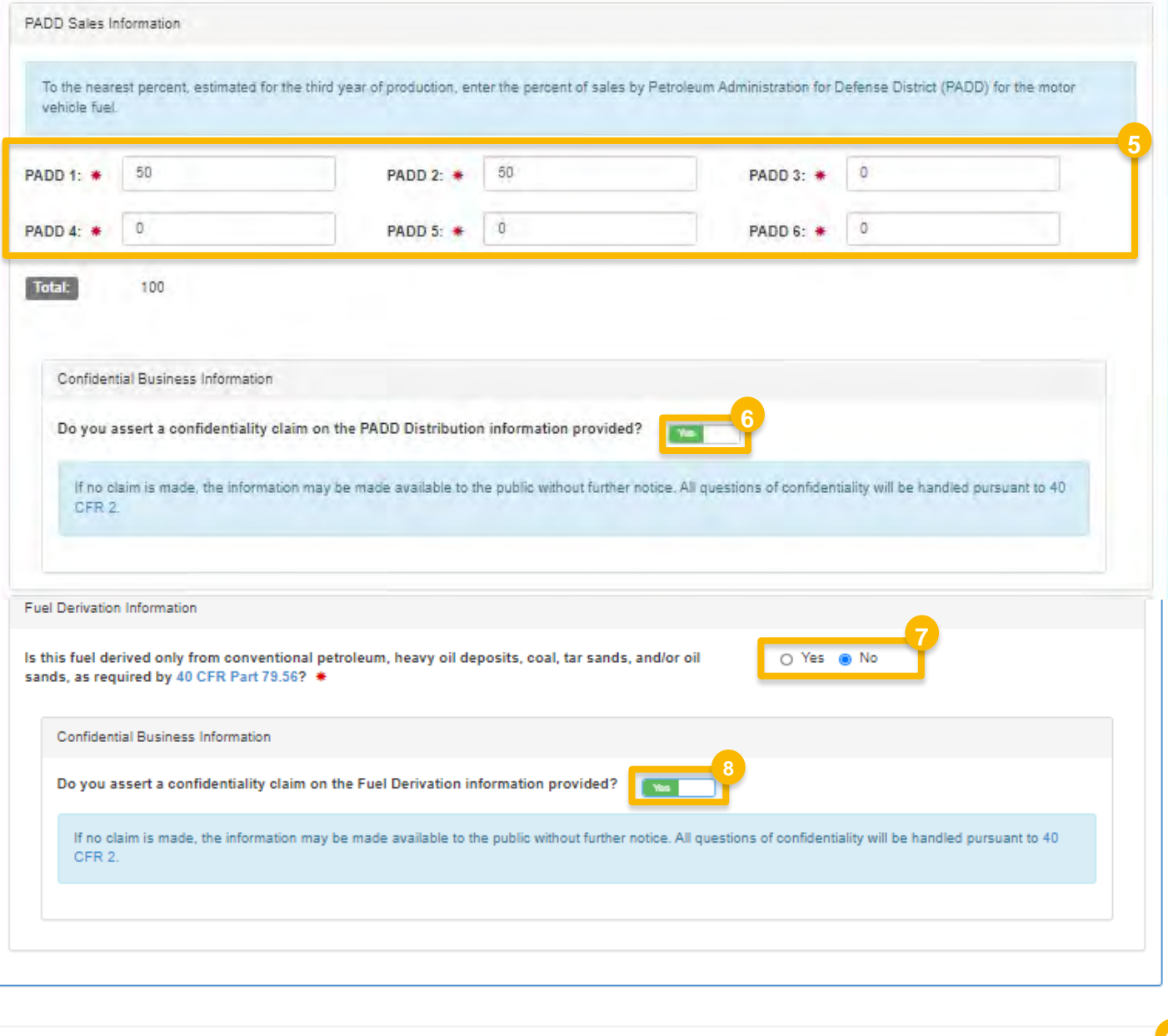

**N** Back  $\left[\begin{array}{c}\blacktriangle\end{array}\right]$ 

Save & Continue

### **Add Small Business Provisions and Grouping Information**

- 1. Answer Yes or No to Small Business Provisions
- 2. Answer Yes or No to Grouping Information
- 3. Select Yes agree to CBI statement
- 4. Click Save & Continue

Steps continued on next slide...

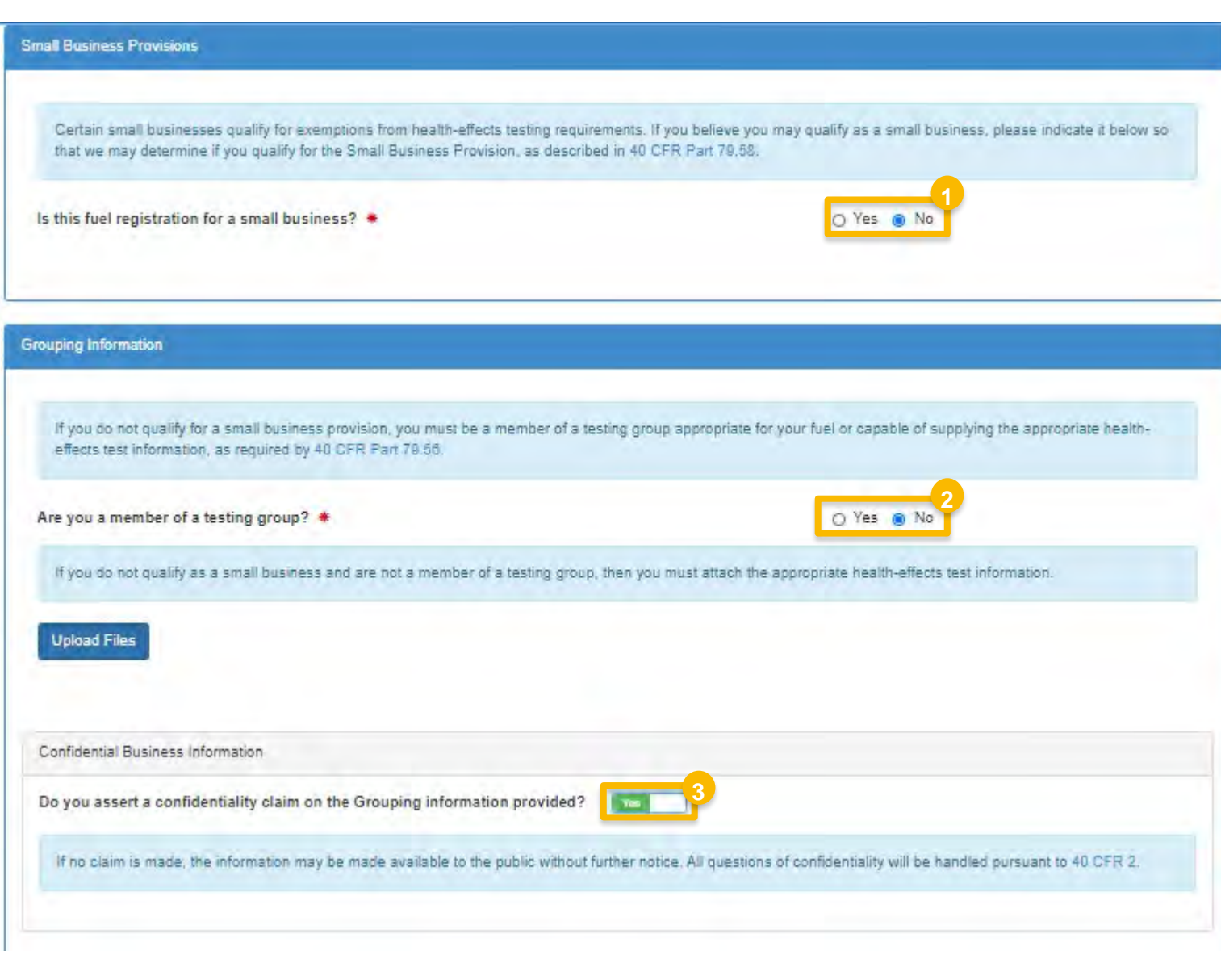

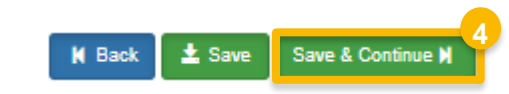

### **Add General Attachments**

- 1. Upload any additional documents you deem appropriate
- 2. Enter general comments as appropriate
- 3. Click Save & Continue

Skip to slide 22...

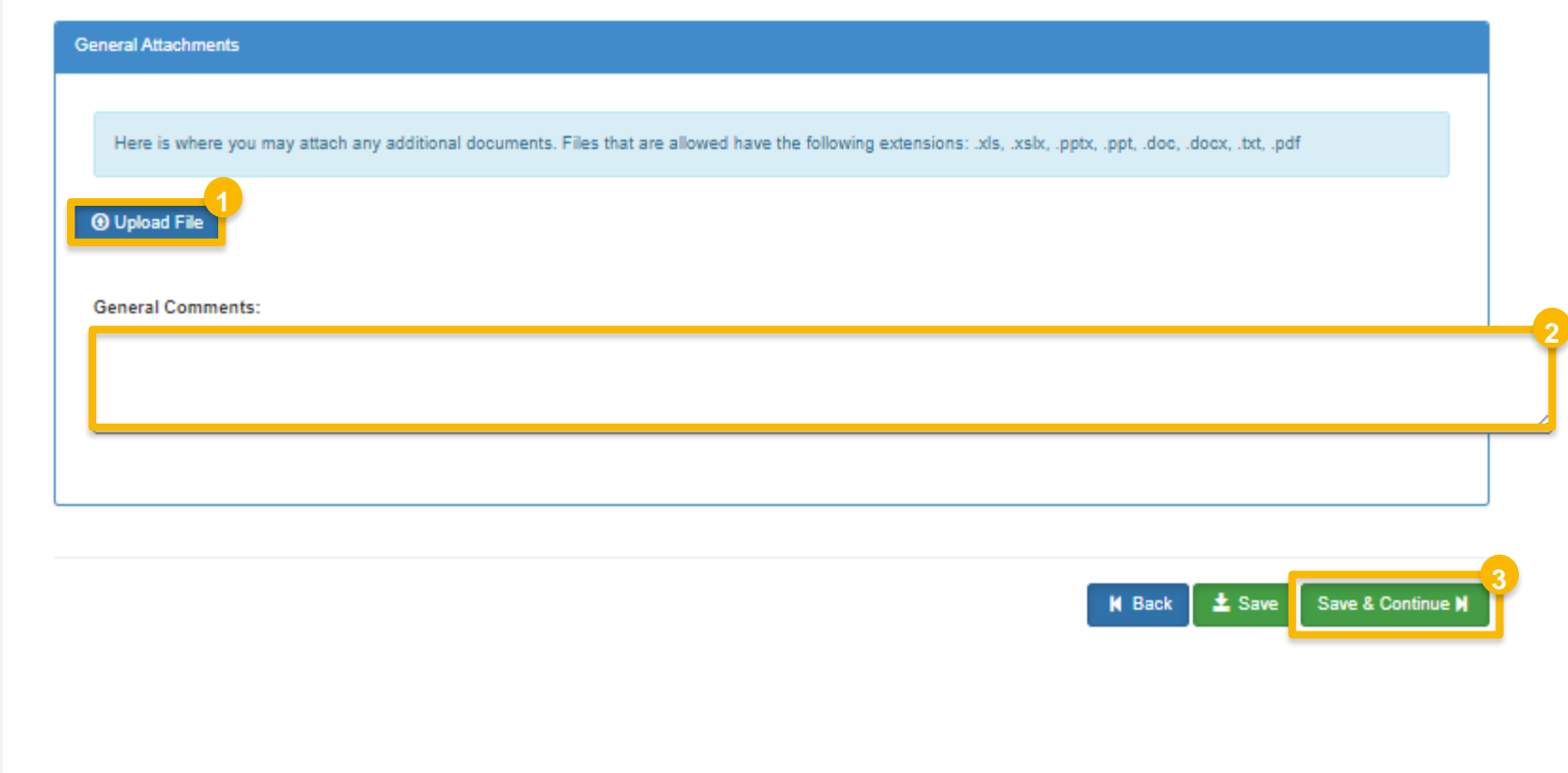

### **Add the Fuel Additive Products**

- 1. Click Add Additive
- 2. Click Add Commercial Name
- 3. Enter the Commercial Name into the Name field
- 4. Answer Yes or No to Primary Name Inquiry.
- 5. Select the Method of Use
- 6. Click Save & Continue

Steps continue on next slide...

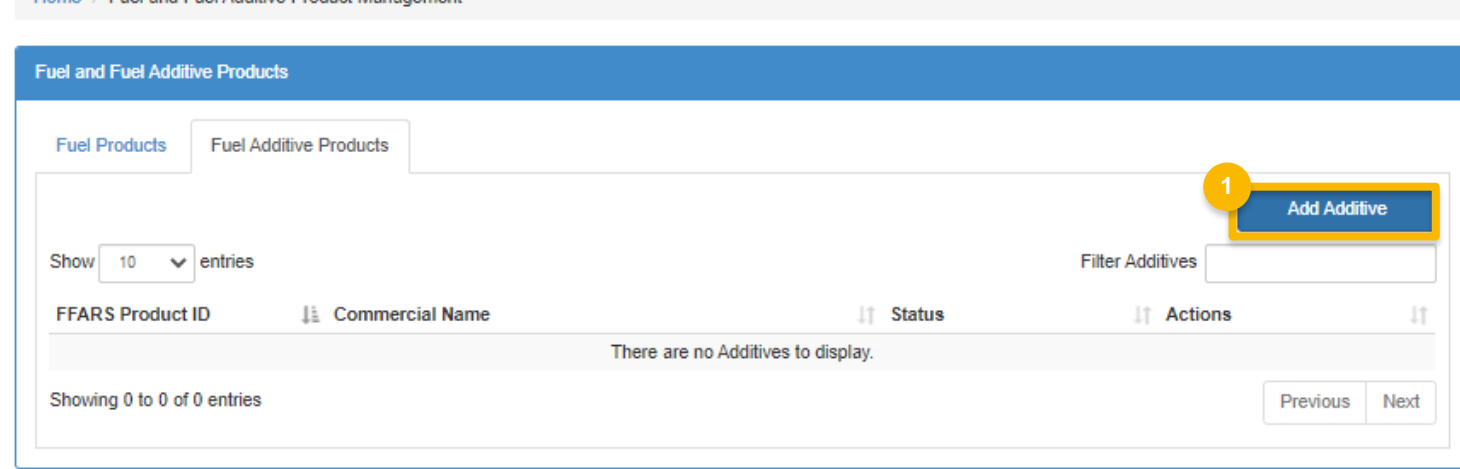

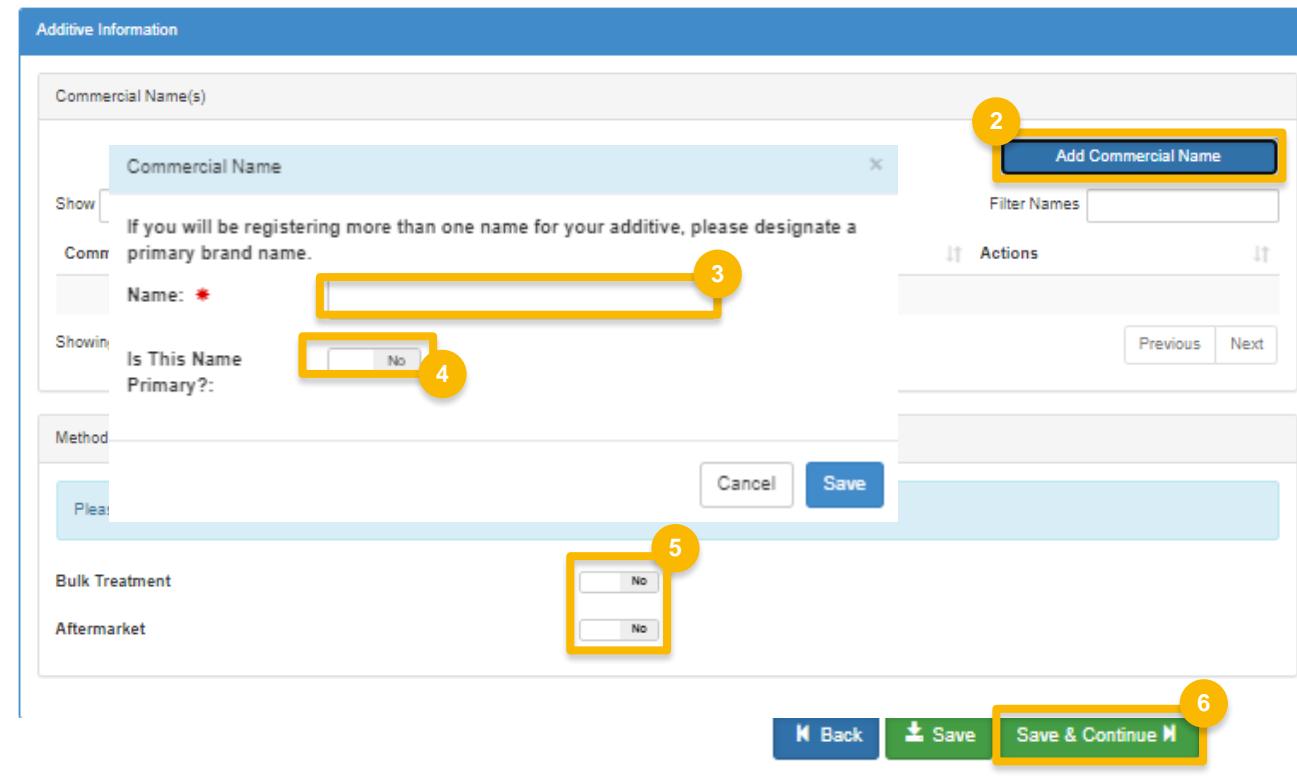

Home, J. Fuel and Fuel Additive Product Management

How to Add a New Fuel and Fuel Additive Product under 40 CFR Part 79 in OTAQREG | April 2021

### **Add the Fuel Additive** Products (cont.)

- 1. Select Fuel Types
- 2. Provide Concentration Information
- 3. Select CBI Information
- 4. Click Save & Continue

Steps continue on next slide...

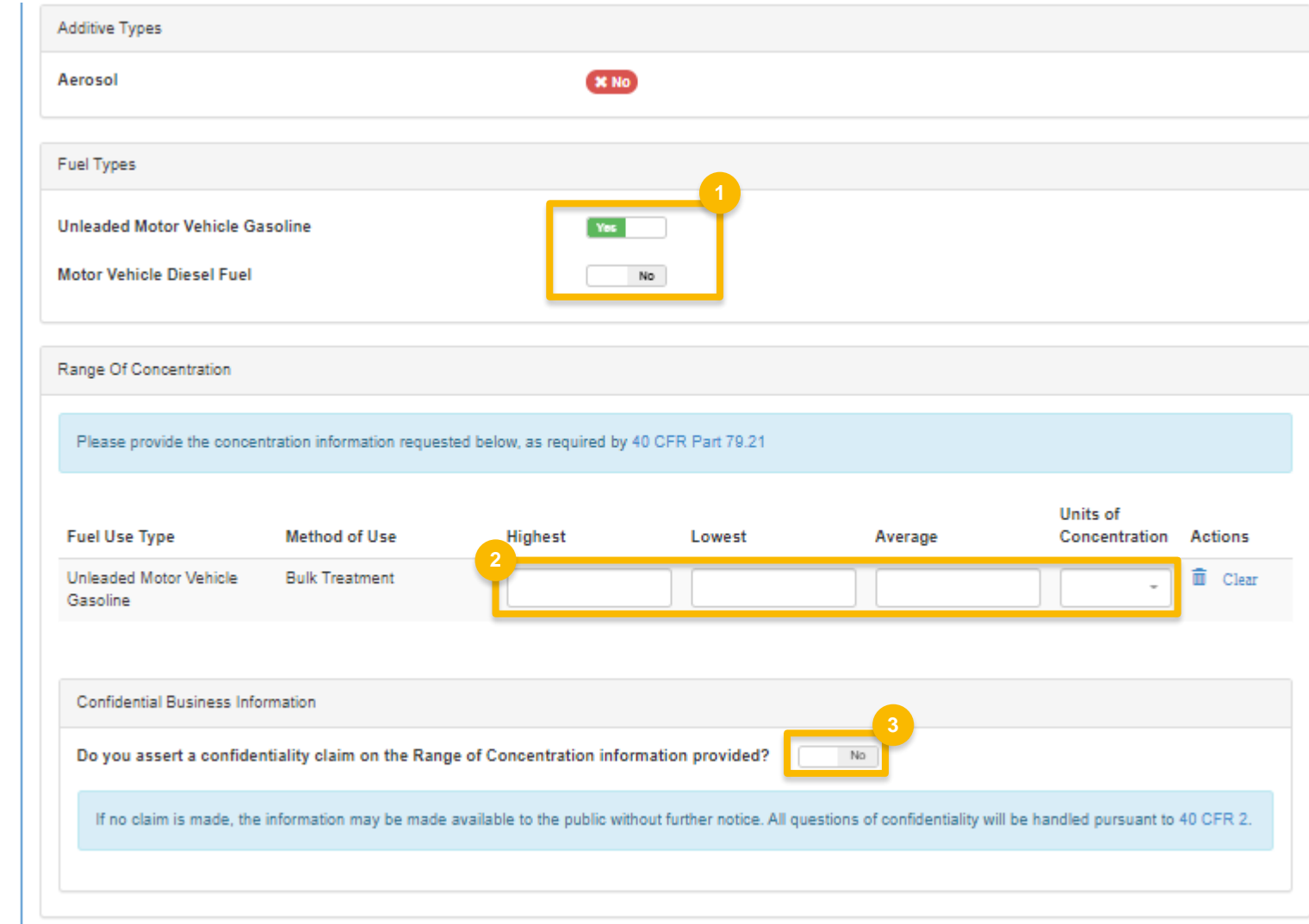

### **Add the Fuel Additive Products (cont.)**

- 1. Select **Ethanol Designation**
- 2. Provide **Gasoline Purpose in Use**
- 3. Select **Fuel Sub-type**
- 4. Click **Save & Continue**

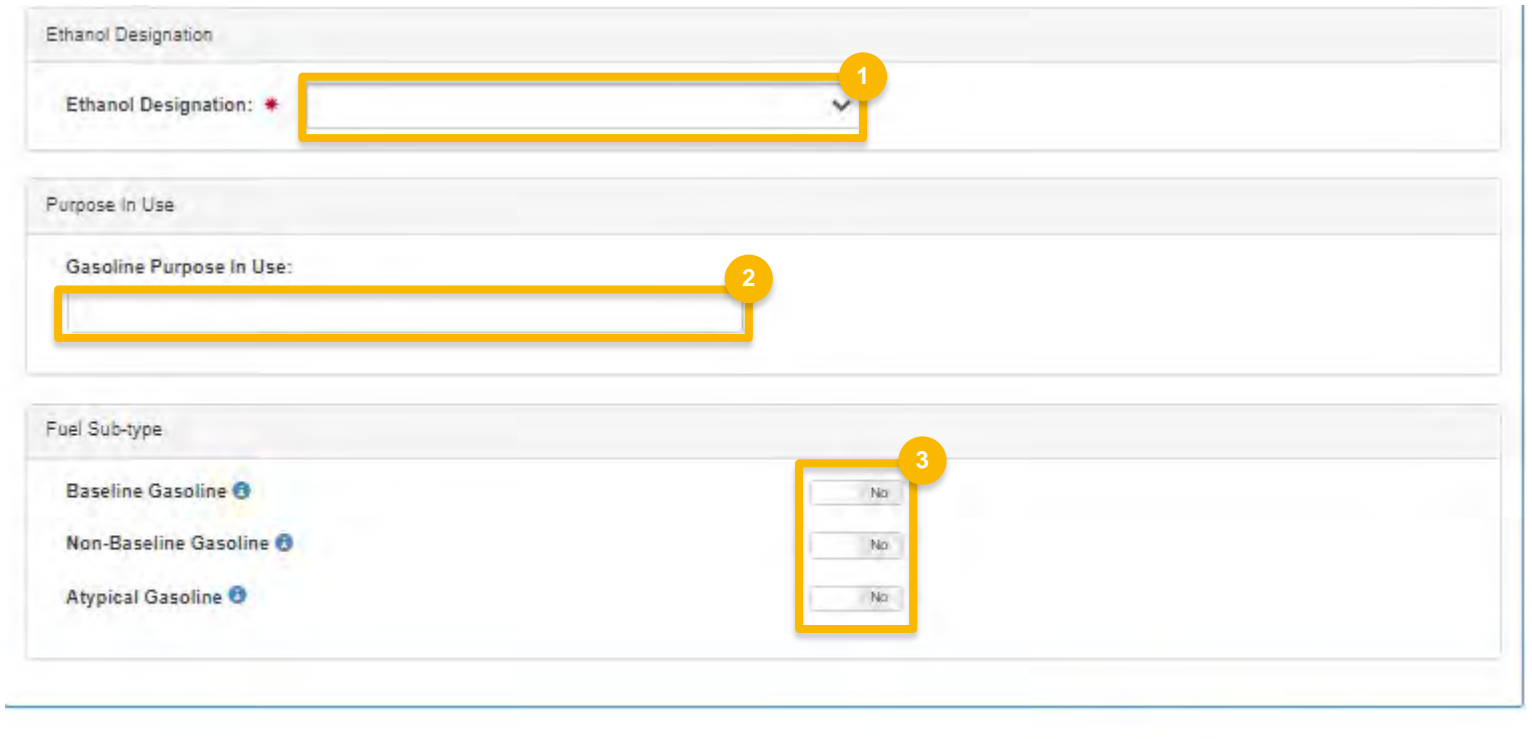

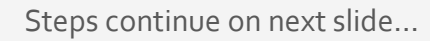

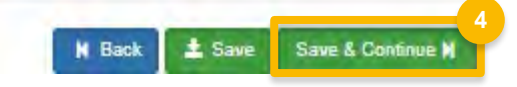

### **Add the Chemical** Composition

- 1. Add Additive Components by clicking **Search Registered Additives**
- 2. Add Additive Compounds by clicking **Search CAS Registry**
- 3. Click Add Element
- 4. Select CBI Information

Steps continue on next slide...

#### **Chemical Composition** Please provide the information requested below. If the chemical composition of any additive listed below is not known, full disclosure of the chemical process of manufacture must be attached, as required by 40 CFR Part 79.21. Additive Components **Search Registered Additives Filter Additives** Show 10  $\vee$  entries **Different** IL Name **FFARS ID Component Percent** Method of Analysis It manufacturer? Actions There are no Additives to display. Showing 0 to 0 of 0 entries Previous Next Additive Compounds **Search CAS Registry** Elemental Breakdown **IT Actions Add Element** Previous Next **Ill** Element Percent **Element Name** Method of Analysis **It** Actions No Elements Added Showing 0 to 0 of 0 entries Previous Next Confidential Business Information Do you assert a confidentiality claim on the Chemical Composition information provided? If no claim is made, the information may be made available to the public without further notice. All questions of confidentiality will be handled pursuant to 40 CFR 2.

Home / Manage Additives for Company Test Part 79 [1388] / Add Additive Registration / Chemical Composition

How to Add a New Fuel and Fuel Additive Product under 40 CFR Part 79 in OTAQREG | April 2021

- 1. Add Impurities
- 2. Select CBI Information
- 3. Answer Analytical Technique Information
- 4. Select CBI Information

Steps continue on next slide...

Home / Manage Additives for Company Test Part 79 [1388] / Add Additive Registration / Chemical Composition / Additional Fuel Additive Information

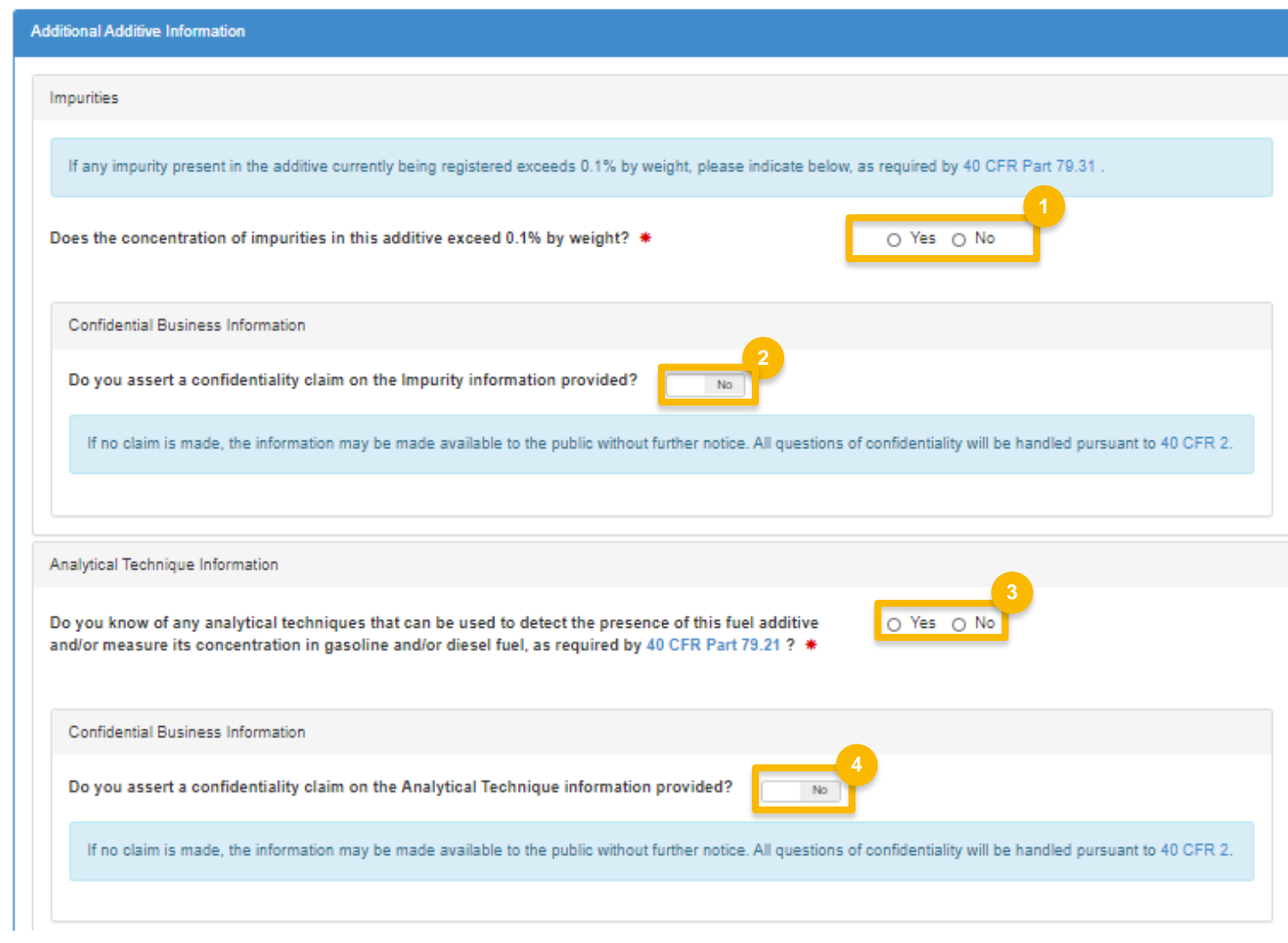

- 1. Answer Mechanism of Action Information
- 2. Select CBI Information
- 3. Answer Relabeling Information question
- 4. Select CBI Information

Steps continue on next slide...

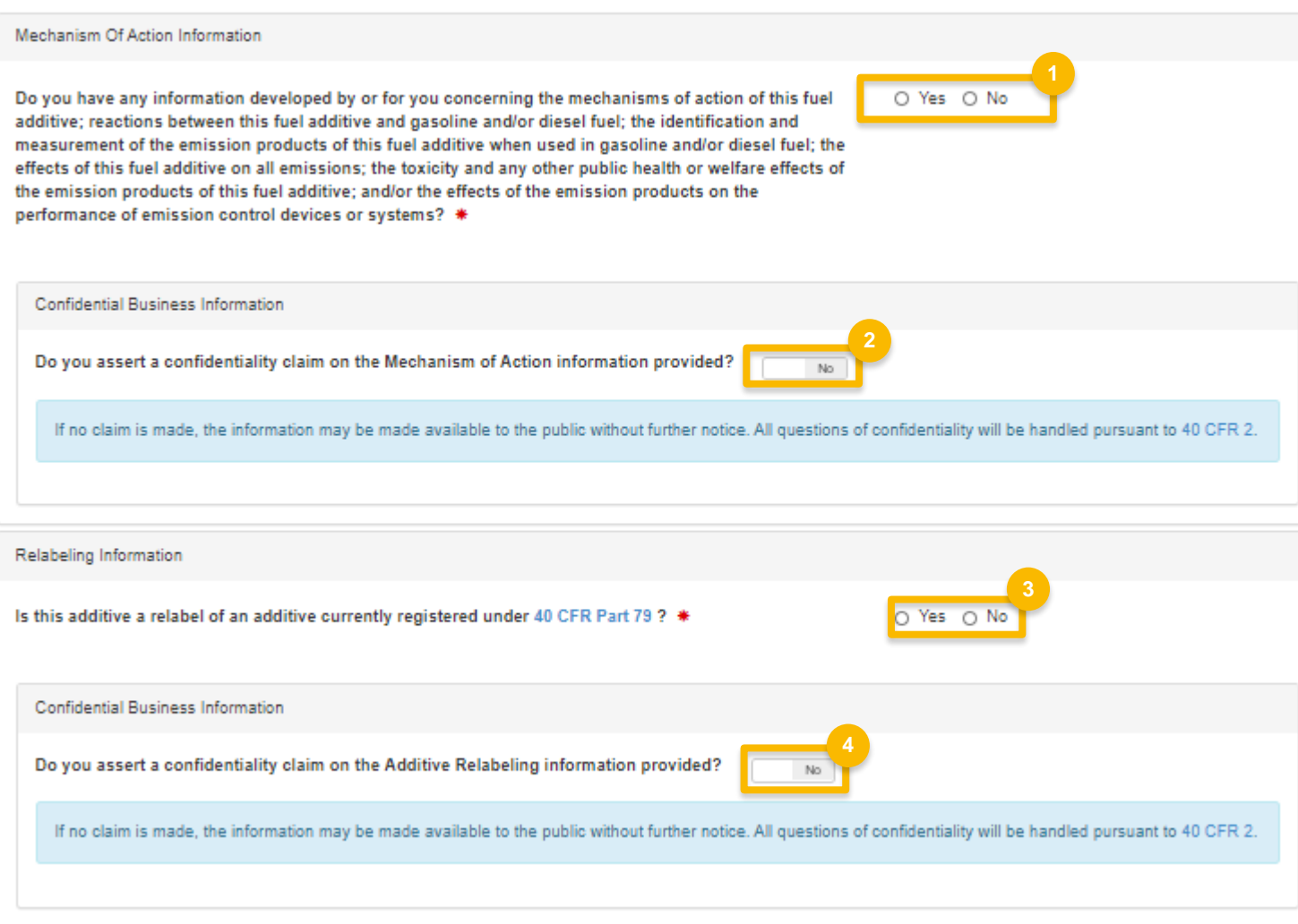

- 1. Enter Annual Production
- 2. Select CBI Information
- 3. Enter Market Distribution
- 4. Select CBI Information

Steps continue on next slide...

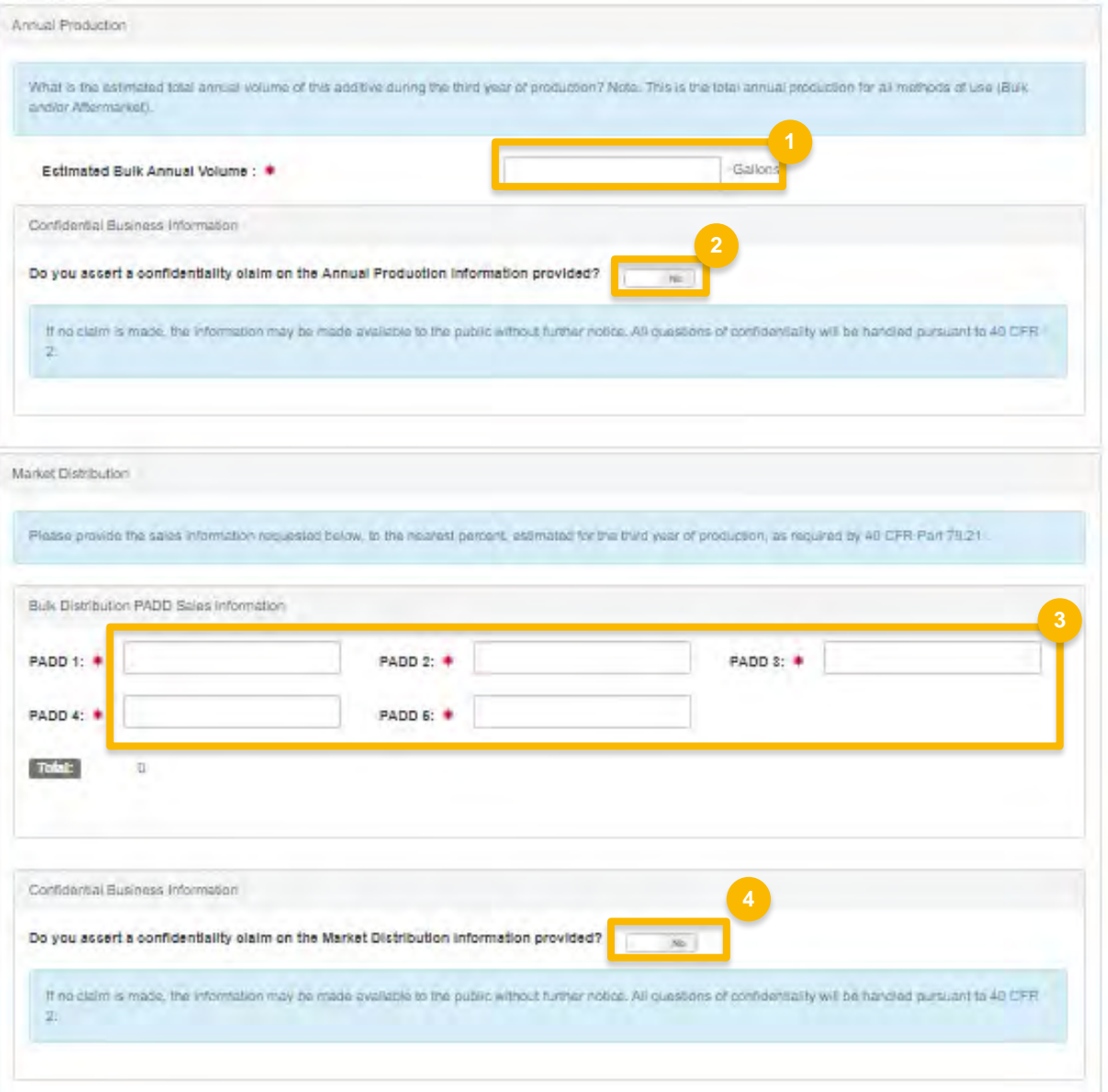

- 1. Enter Additive Derivation
- 2. Select CBI Information
- 3. Click Save & Continue

Steps continue on next slide...

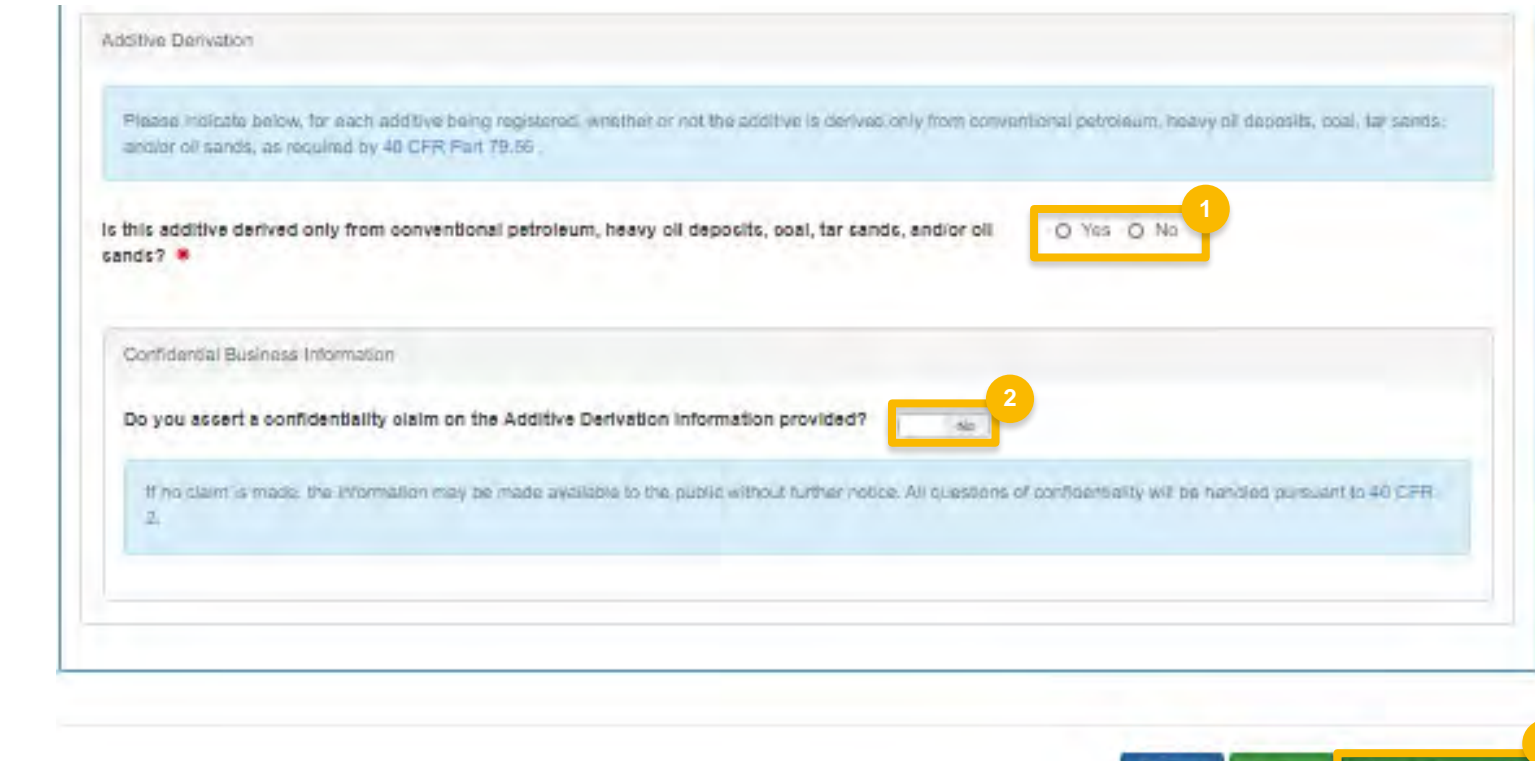

K Back | ± Save | Save & Continue)

### **Add Small Business Provisions and Grouping Information**

- 1. Answer Small Business Provision
- 2. Answer Grouping Information
- 3. Select CBI Information
- 4. Click Save & Continue

Steps continue on next slide...

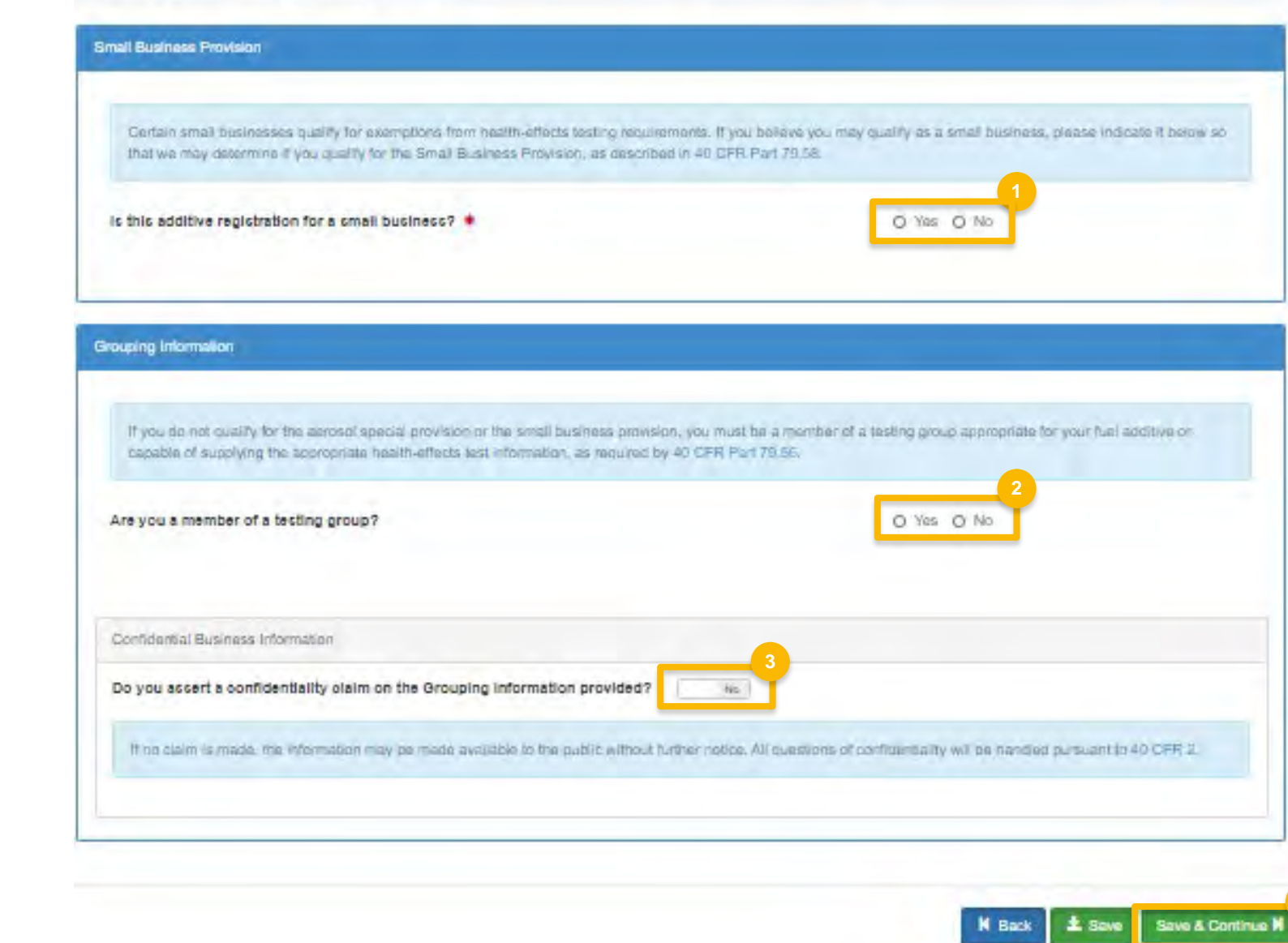

Heme Manage Additives for Company Test Part 78 [1338] Fual Additive Information | Chemical Composition | Additional Fue Additive Information

Small Business Provisions and Grouping Information

### **Add Small Business Provisions and Grouping Information**

1. Upload any General Attachments

2. Click Save & Continue

Steps continue on next slide...

Home / Manage Additives for Company Test Part 79 [1388] / Add Additive Registration / Chemical Composition / Additional Fuel Additive Information / Small Business Provisions and Grouping Information / General Attachments

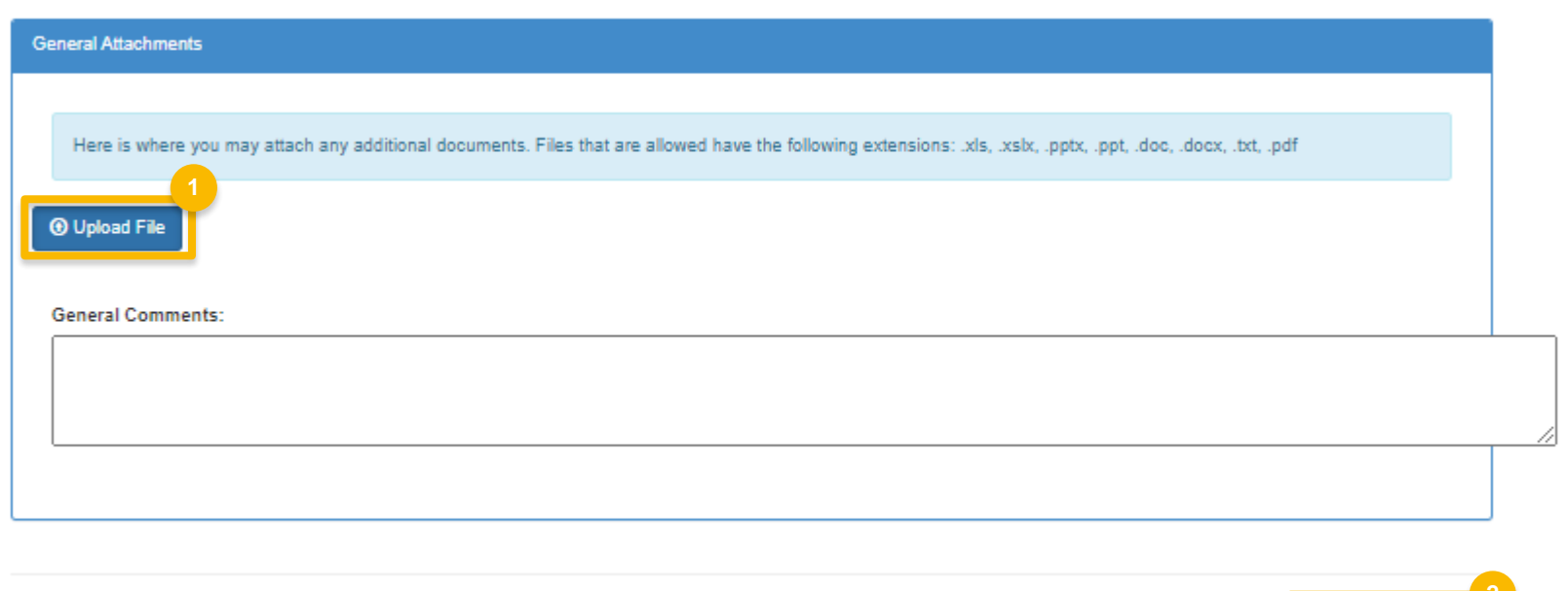

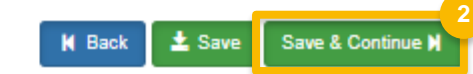

### **Review and submit request**

### **If you are the RCO of the company:**

1. Click **Sign and Submit** 

### **If you are not the RCO of the**

#### **company:**

2. Click **Submit and Notify RCO** 

If you are the RCO, continue to next slide for instructions…

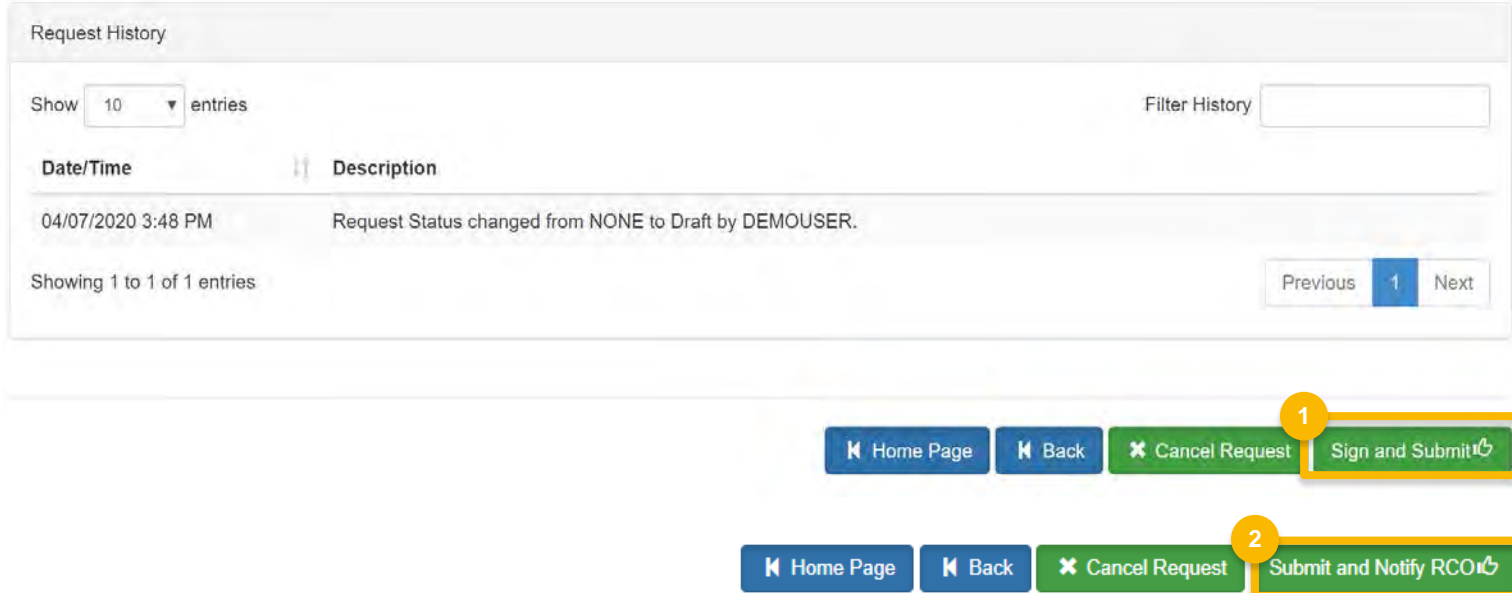

### **Review and submit request**

### **If you are the RCO of the company:**

1. Click **Sign and Submit** 

### **If you are not the RCO of the**

#### **company:**

2. Click **Submit and Notify RCO** 

If you are the RCO, continue to next slide for instructions…

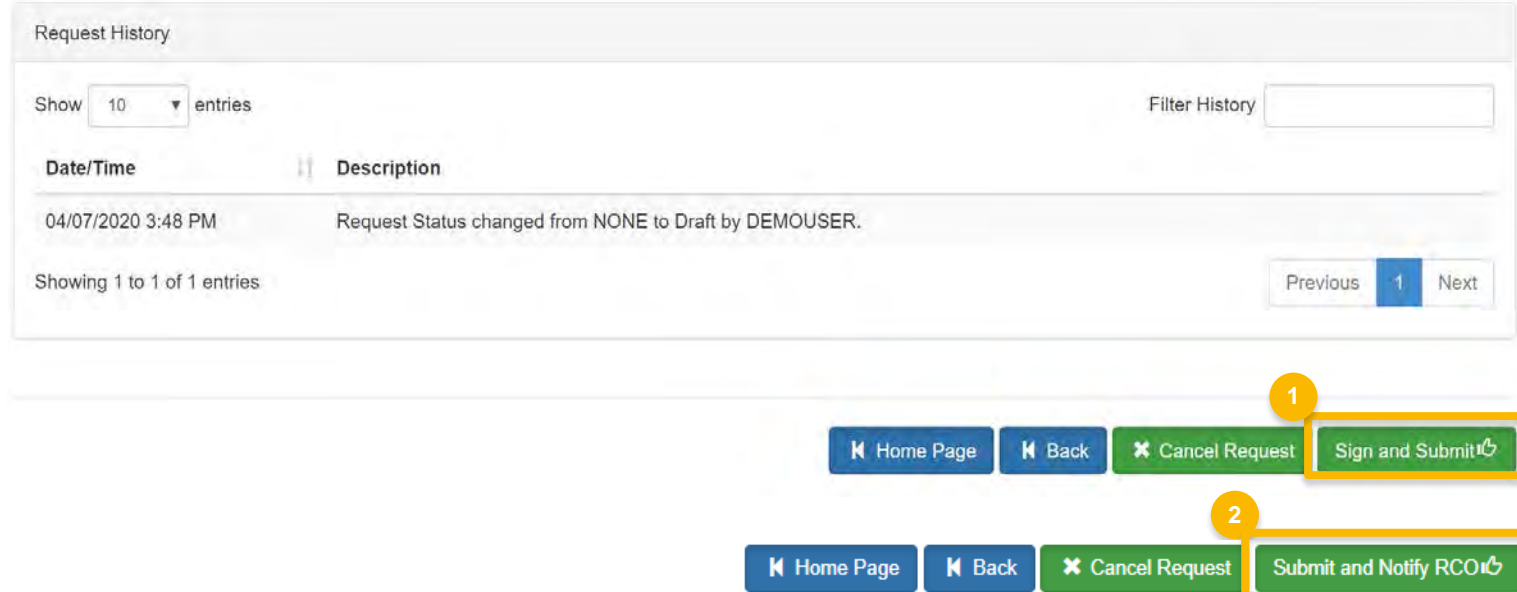

### **RCOs: Sign and submit**

If you are the RCO of the company:

- 1. Click Sign and Submit
- 2. Click Accept
- 3. Use the eSignature Widget to sign the request
- $\frac{1}{4}$ . The request will appear in the My Pending Requests section of your home page with the status Awaiting Initial **Review**

You will receive an email notification when EPA reviews and activates the request.

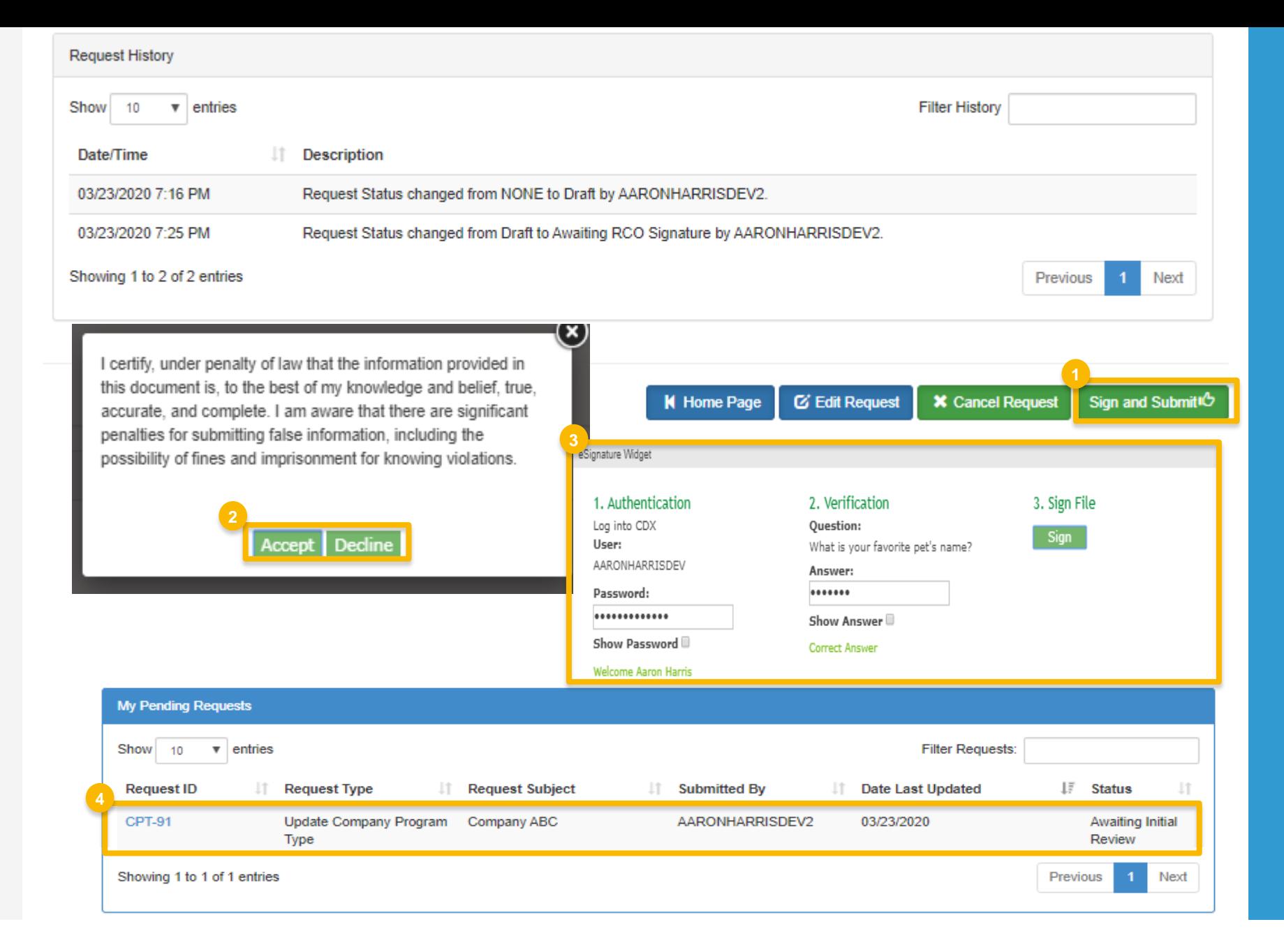